## <span id="page-0-0"></span>**Guida all'uso monitor schermo piatto Dell™ ST2010**

[Informazioni sul monitor](file:///C:/data/Monitors/ST2010-BLK/it/ug/about.htm) [Installazione del monitor](file:///C:/data/Monitors/ST2010-BLK/it/ug/setup.htm) [Funzionamento del monitor](file:///C:/data/Monitors/ST2010-BLK/it/ug/operate.html) [Ricerca dei guasti](file:///C:/data/Monitors/ST2010-BLK/it/ug/solve.htm)  [Appendice](file:///C:/data/Monitors/ST2010-BLK/it/ug/appendx.htm)

#### **Note, avvisi ed avvertimenti**

**A NOTA:** una NOTA indica informazioni importanti che aiutano a fare un uso migliore del computer.

**AVVISO:** un AVVISO indica o il potenziale di danni all'hardware o di perdita dei dati e spiega come evitare il problema.

**ATTENZIONE: un avviso all'ATTENZIONE segnala il potenziale di danni ai beni personali, di lesioni personali o di morte.**

## **Le informazioni contenute in questo documento sono soggette a modifiche senza preavviso. © 2009 Dell Inc. Tutti i diritti riservati.**

La riproduzione in qualsiasi forma senza l'autorizzazione scritta di Dell Inc. è strettamente proibita.

Marchi depositati usati in questo documento: *Dell* ed il *log*o Dell sono march*i registrati della Dell Inc; Microsoft, Windows e Windows NT sono marchi registrati della<br><i>Microso*ft Corporation; Adobe è un marchio della A registrato negli Stati Uniti della U.S. Environmental Protection Agency. Quale associata della ENERGY STAR, la Dell I*nc. ha determ*inato che questo prodotto<br>soddisfa le direttive d'efficienza energetica della ENERGY STAR.

Nella presente documentazione possono essere utilizzati altri marchi registrati e denominazioni commerciali per indicare l'organizzazione che vanta diritti di<br>proprietà o i relativi prodotti. Dell Inc. declina qualsiasi ri

#### **Modello ST2010b**

**Giugno 2009 Rev. A00** 

## <span id="page-1-0"></span>**Informazioni sul monitor**

**Guida all'uso monitor schermo piatto Dell™ ST2010**

- [Contenuto della confezione](#page-1-1)
- [Caratteristiche del prodotto](#page-2-0)
- **O** Identificazione delle parti e dei controlli
- **O** [Specifiche del monitor](#page-4-0)
- **O** Funzione Plug and Play
- Qualità del monitor LCD e criteri sui  $\bullet$
- pixel
- Linee guida sulla manutenzione

# <span id="page-1-1"></span>**Contenuto della confezione**

Il monitor è inviato con gli elementi mostrati di seguito. Assicurarsi di avere ricevuto tutti i componenti e [mettersi in coontatto con Dell](file:///C:/data/Monitors/ST2010-BLK/it/ug/appendx.htm#Contacting%20Dell2) se manca qualcosa.

l Monitor con supporto l Cavo di alimentazione l Cavo VGA (collegato al monitor) l Informazioni sulla sicurezza l Supporto elettronico *Driver e documentazione* l *Guida rapida***DOLL**  $\sim$ Dell' Manita 1 28 18

**NOTA:** Alcuni elementi potrebbero essere accessori optional e potrebbero non essere inviati insieme al monitor. Alcune funzioni o supporti potrebbero non essere disponibili in alcuni paesi.

## <span id="page-2-0"></span>**Caratteristiche del prodotto**

Il monitor schermo piatto **ST2010-BLK** ha uno schermo LCD a matrice attiva TFT (Thin-Film Transistor). Le caratteristiche del monitor includono:

- Area visibile dello schermo di 20 pollici (444.8\*25.1 mm).
- Risoluzone 1600x900, supporta schermo intero per risoluzioni inferiori.
- Inclinazione.
- Plug and play se supportato dal sistema.
- Regolazioni On-Screen Display (OSD) per facilitare la configurazione e l'ottimizzazione dello schermo.
- Software e documentazione multimediale che comprende un file informativo (INF), un file Image color Matching (ICM), e la documentazione del prodotto.
- Funzione di risparmio energetico per la conformità ENERGY STAR®.
- Foro fissaggio blocco di sicurezza.

## <span id="page-2-1"></span>**Identificazione delle parti e dei controlli**

## **Vista frontale**

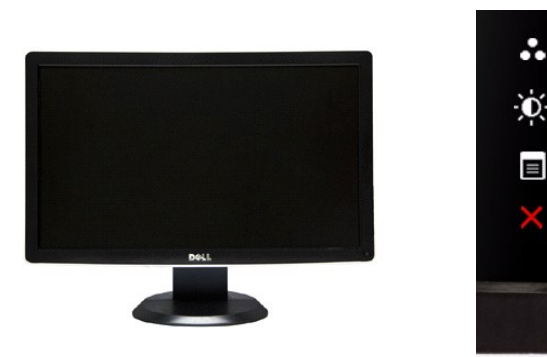

**Vista frontale Controlli del pannello frontale**

 $\overline{2}$ 

3

5

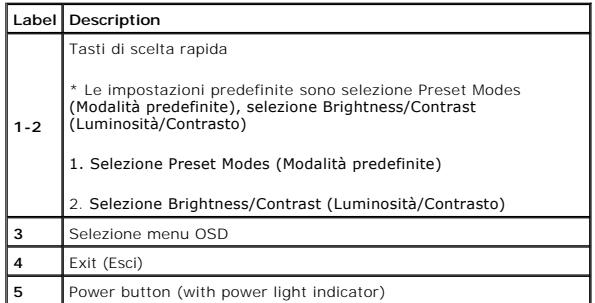

#### **Vista posteriore**

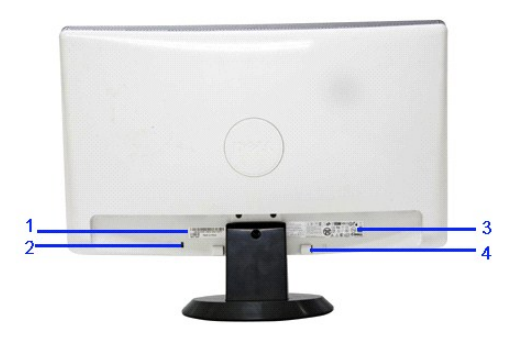

**Vista posteriore**

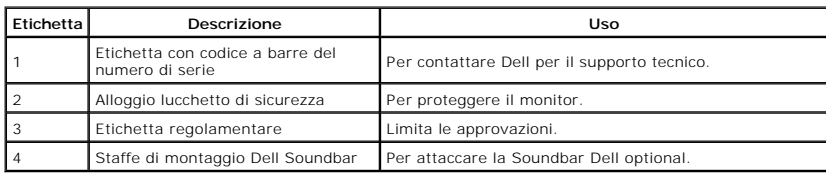

## **Vista laterale**

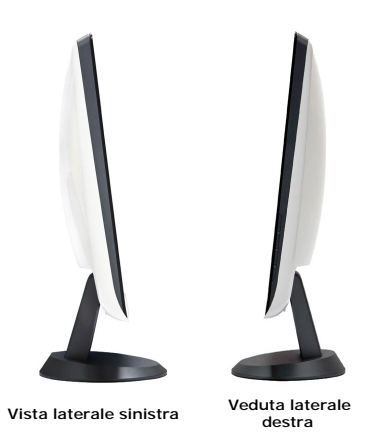

## **Vista dal basso**

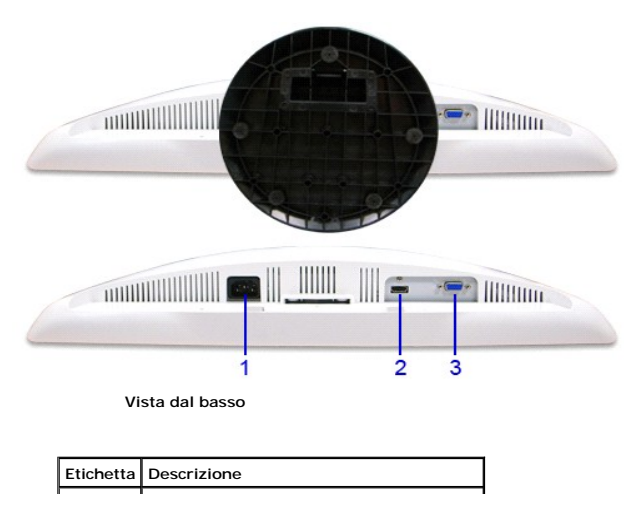

<span id="page-4-1"></span>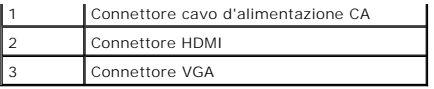

# <span id="page-4-0"></span>**Specifiche del monitor**

## **Specifiche schermo piatto**

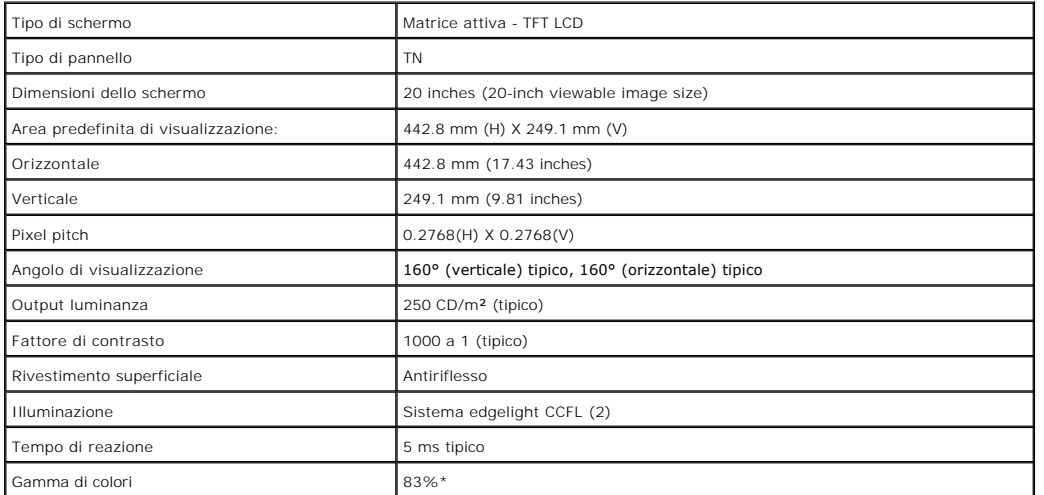

\* [ST2010] La gamma di colori (tipica) si basa sugli standard dei test CIE1976 (83%) e CIE1931 (72%).

## **Specifiche sulla risoluzione**

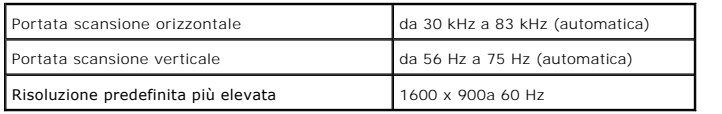

## **Modalità video supportate**

Capacità di visualizzazione video (riproduzione video componente)

480p, 576p, 720p, 1080p, 480i, 576i, 1080i.

## **Modalità di visualizzazione predefinite**

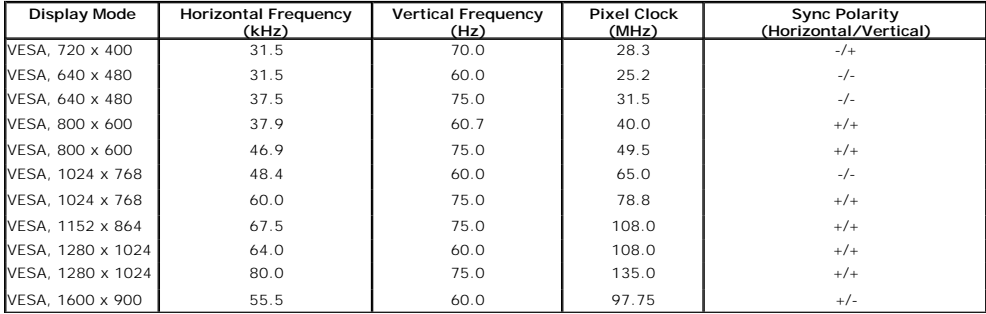

## **Specifiche elettriche**

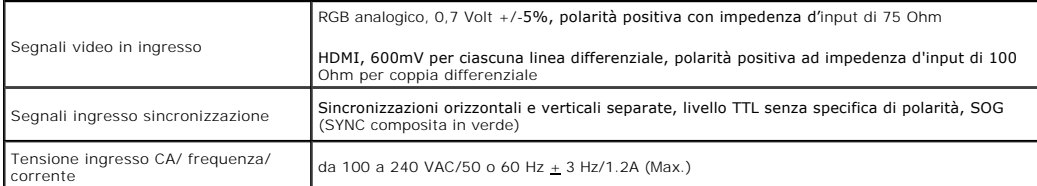

## **Caratteristiche fisiche**

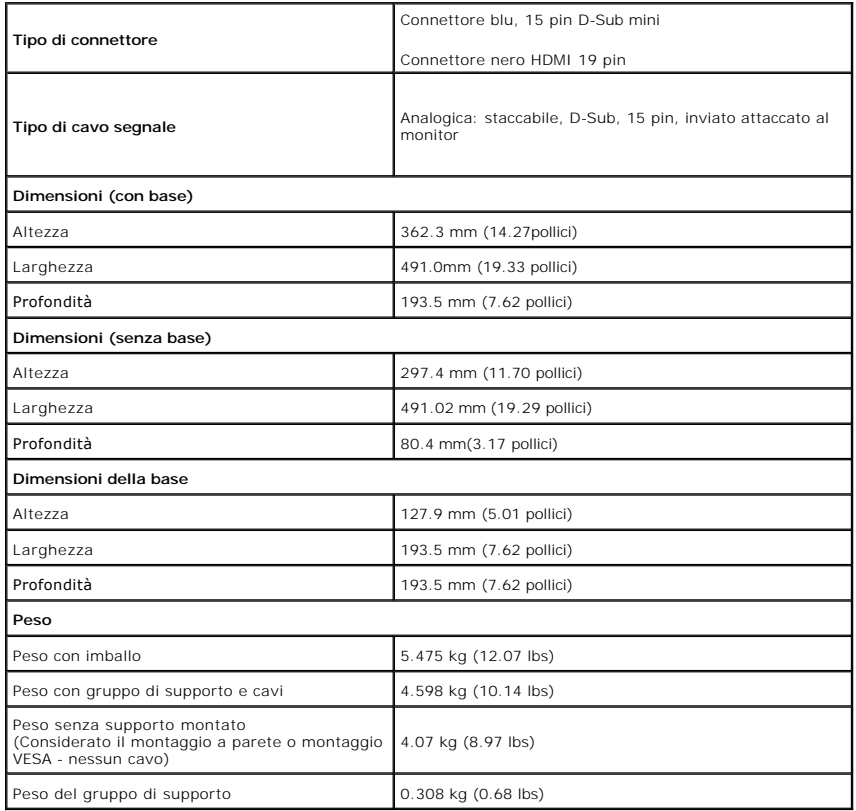

#### <span id="page-7-0"></span>**Caratteristiche ambientali**

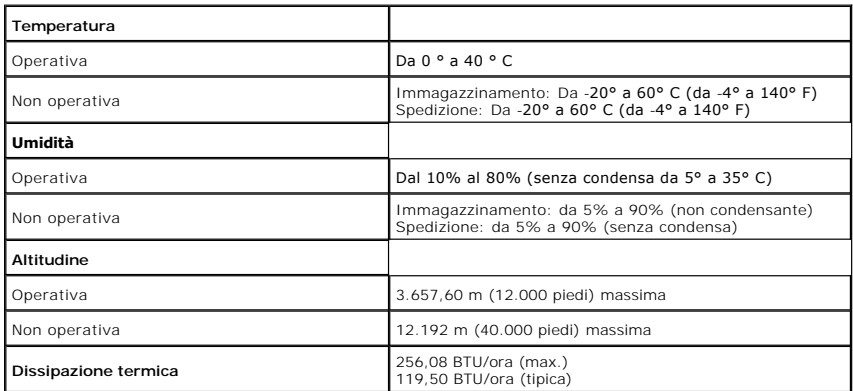

#### **Modalità gestione energia**

Se si ha una scheda di visualizzazione conforme DPM™ di VESA o il software installato nel PC, il monitor è in grado di ridurre il consumo energetico quando non è<br>utilizzato. Questa modalità viene denominata *Modalità rispa* 

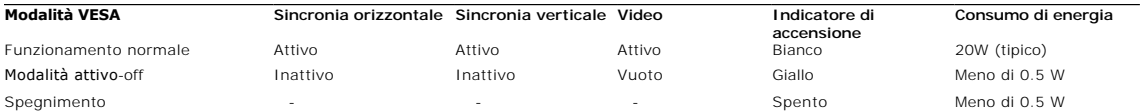

Riattivare il computer ed il monitor per accedere al menu OSD.

<span id="page-8-0"></span>[Ritorna al sommario](file:///C:/data/Monitors/ST2010-BLK/it/ug/index.htm)

#### **Appendice**

**Guida all'uso monitor schermo piatto Dell™ ST2010**

**O** [Istruzioni di sicurezza](#page-8-1)

[Avviso FCC \(solamente per gli Stati Uniti\)](#page-8-2)

**O** [Contattare Dell](#page-8-3)

# <span id="page-8-1"></span>**ATTENZIONE: Istruzioni di sicurezza**

ATTENZIONE: L'uso di controlli, regolazioni o procedure diverse da quelle specificate in questa documentazione possono provocare l'esposizione<br>a scosse elettriche, pericoli elettrici e/o pericoli meccanici.

Fare riferimento alla Guida del prodotto per inf*ormazioni sulle istruzion*i di sicurezza.

## <span id="page-8-2"></span>**Avviso FCC (solamente per gli Stati Uniti)**

Per l'avviso FCC ed altre informazioni sulle normative, fare riferimento al sito sulla conformità alle normative all'indirizzo **http://www.dell.com/regulatory\_compliance**.

## <span id="page-8-3"></span>**Contattare Dell**

**I clienti degli Stati Uniti, chiamino il numero 800-WWW-DELL (800-999-3355).**

NOTA: Se non si ha una connessione ad Internet attiva, le informazioni di contatti si possono trovare sulla fattura d'acquisto, sulla<br>bolla d'accompagnamento del prodotto oppure nel catalogo dei prodotti Dell.

Dell fornisce diversi tipi di supporto e di servizi in linea e telefonici. La disponibilità varia in base ai paesi ed ai prodotti, ed alcuni servizi potrebbero non<br>essere disponibili nella propria zona. Per mettersi in con

**1.** Visitare **support.dell.com.**

- **2.** Verificare il proprio paese o la zona nel menu a discesa **Scelta del Paese/Zona** in basso nella pagina.
- **3.** Fare clic su **Contattateci** sulla sinistra della pagina.
- **4.** Selezionare il collegamento al servizio o al supporto appropriato in base alle proprie necessità.
- **5.** Scegliere il metodo più comodo con cui mettersi in contatto con Dell.

[Ritorna al sommario](file:///C:/data/Monitors/ST2010-BLK/it/ug/index.htm)

#### <span id="page-9-0"></span>**Impostazione del monitor Monitor a schermo piatto Dell™ ST2010-BLK**

## **Se si ha un computer desktop o notebook Dell™ con accesso a Internet**

1. Andare su **http://support.dell.com,** inserire il proprio codice di manutenzione (service tag) e scaricare il driver più recente per la scheda grafica posseduta.

2. Una volta installati i driver, tentare di nuovo di impostare la risoluzione su **1600x900**

**⁄⁄ NOTA**: se non si riesce ad impostare la risoluzione su 1600x900, contattare Dell™ per informazioni su una scheda grafica che supporti tali risoluzioni.

## <span id="page-10-0"></span>**Impostazione del monitor**

**Monitor a schermo piatto Dell™ ST2010-BLK**

#### **Se non si ha un computer desktop o notebook, oppure una scheda grafica Dell™**

1. Cliccare con il tasto destro del mouse sul desktop, quindi **Proprietà**.

- 2. Selezionare la scheda **Impostazioni**[.non-dell](file://10.133.130.168/innolux/PCMBU/PCMS/PCMNTBU/PCM-PGM/DELL%20Program/ST2010%20edoc/ug_en/non-dell.htm)
- 3. Selezionare **Avanzate.**.
- 4. Individuare il fornitore del controller grafico dalla descrizione nella parte superiore della finestra (es. NVIDIA, ATI, Intel ecc.).

5. Fare riferimento ai siti web dei fornitori delle schede grafiche per il driver aggiornato (ad esempio [http://www.ATI.com](http://www.ati.com/) OPPURE [http://www.NVIDIA.com](http://www.nvidia.com/) ).

6. Una volta installati i driver, tentare di nuovo di impostare la risoluzione su **1600x900**

**NOTA**: se non si riesce ad impostare la risoluzione su 1600 x 900, contattare il produttore del computer o prendere in considerazione la possibilità di<br>acquistare una scheda grafica che supporti tale risoluzione.

# <span id="page-11-0"></span>**Funzionamento del monitor**

**Guida all'uso monitor schermo piatto DellT ST2010**

- [Uso dei controlli del pannello frontale](#page-11-1)
- [Uso del menu OSD \(On-Screen Display\)](#page-11-2)
- [Impostare la risoluzione ottimale](#page-19-0)
- [Uso della barra audio Dell \(Opzionale\)](#page-19-1)
- [Uso dell'angolazione](#page-20-0)

## <span id="page-11-1"></span>**Uso del pannello frontale**

Usare i tasti del pannello frontale del monitor per regolare le impostazioni dell'immagine.

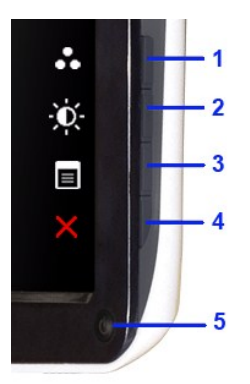

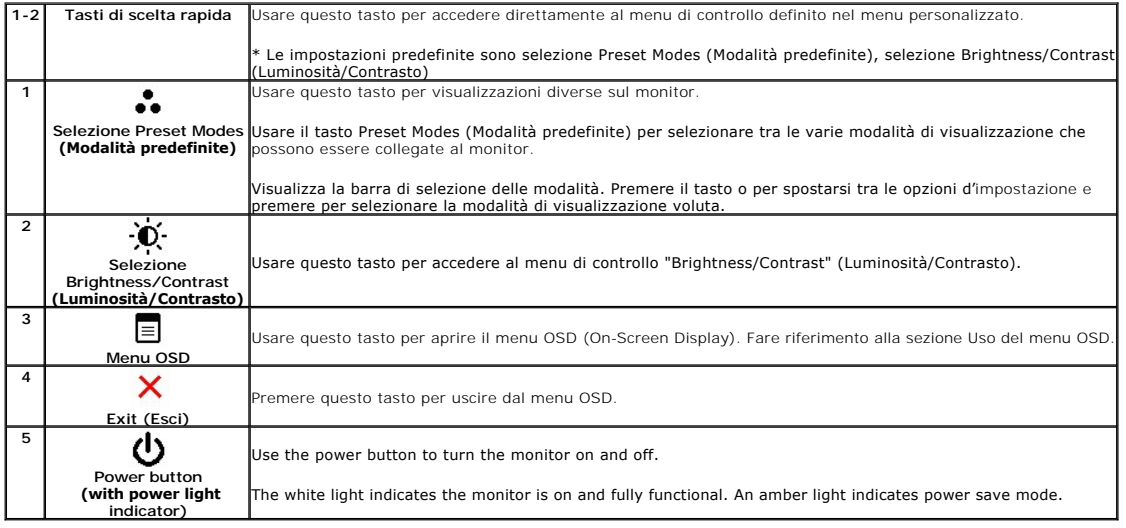

## <span id="page-11-2"></span>**Uso del menu OSD (On-Screen Display)**

#### **Accedere al sistema di menu**

**NOTA:** Se si modificano delle impostazioni e si procede entrando in un altro menu, o uscendo dal menu OSD, il monitor salva automaticamente le<br>suddette modifiche. Le modifiche sono salvate anche se, una volta effettuate,

1. Premere il tasto  $\equiv$  per avviare il menu OSD e visualizzare il menu principale.

**Menu principale per input analogico (VGA)**

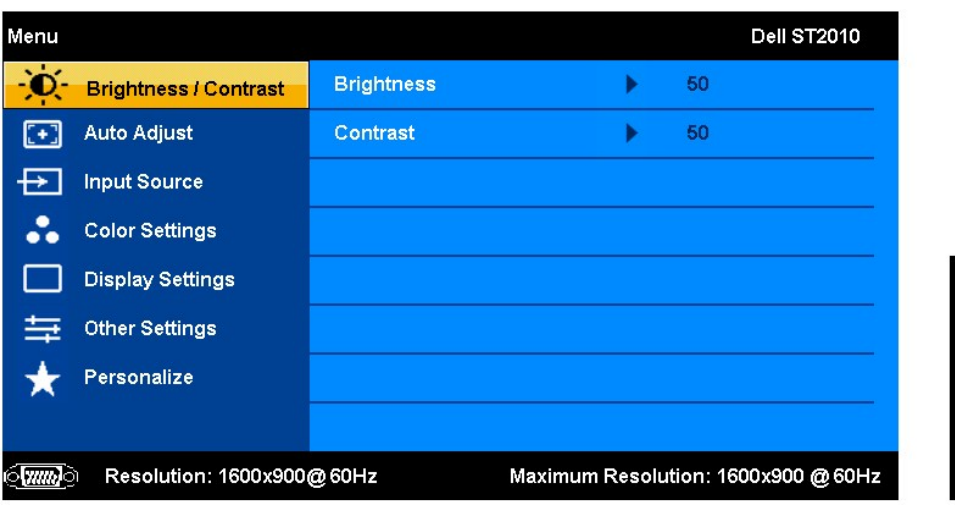

**Oppure**

**Menu principale per input digitale (HDMI)**

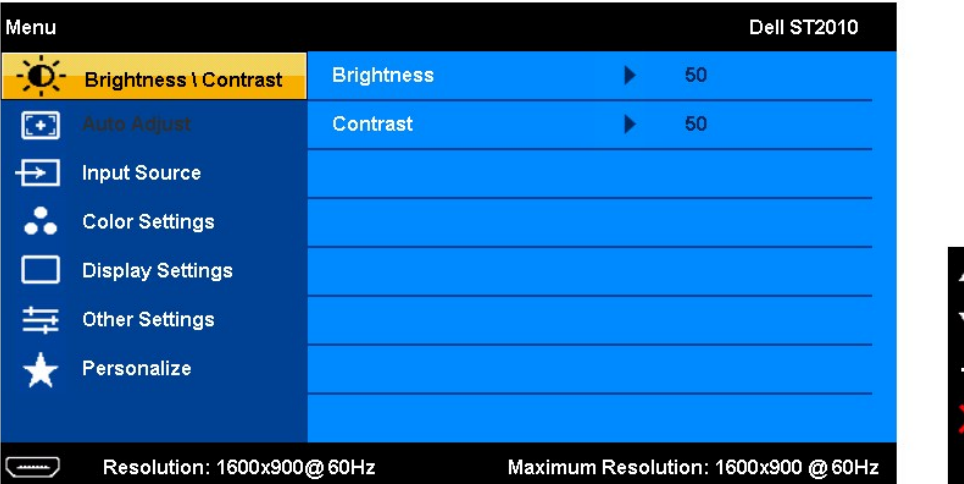

2. Premere il tasto ▲● ■ per spostarsi tra le opzioni d'impostazione. Quando ci si sposta da un'icona all'altra, è evidenziato il nome dell'opzione. Fare<br>riferimento alla tabella che segue per un elenco completo delle opz

3. Premere una volta il tasto MENU per attivare l'opzione evidenziata.

4. Premere il tasto  $\bigwedge$  e  $\bigvee$  per selezionare il parametro voluto.

5. Premere il tasto MENU per accedere alla barra di scorrimento e poi usare il tasto  $\blacktriangle_e \blacktriangledown_e$  in base alle indicazioni sul menu, per eseguire le modifiche.

6. Selezionare l'opzione  $\checkmark$  per tornare al menu principale, oppure  $\checkmark$  per uscire dal menu OSD.

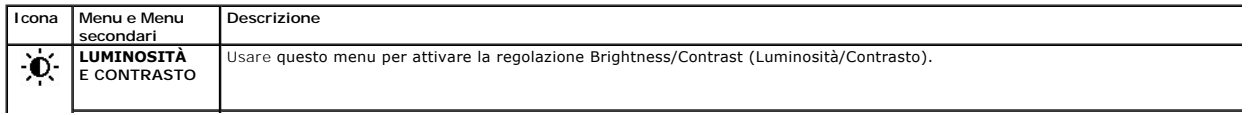

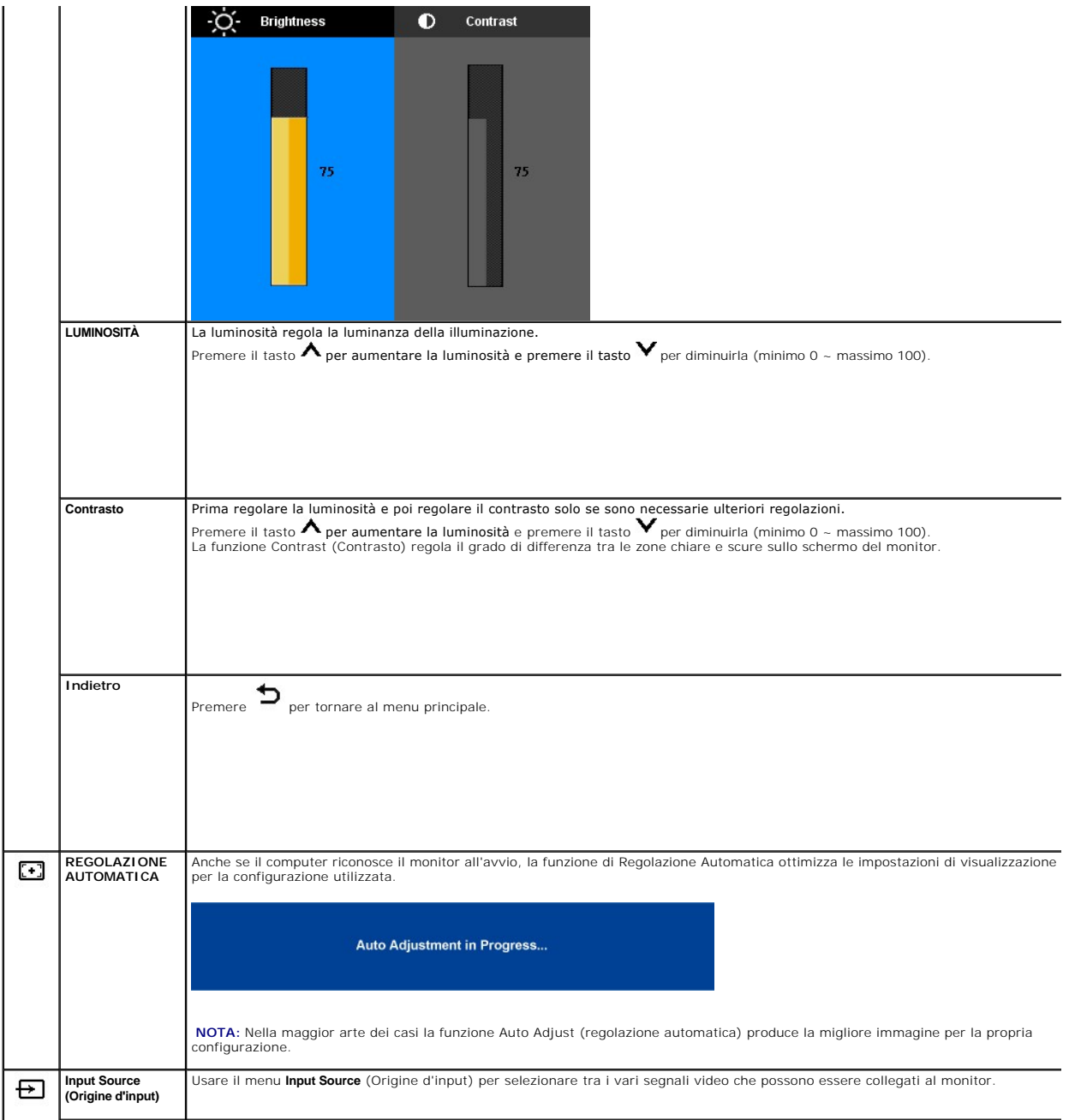

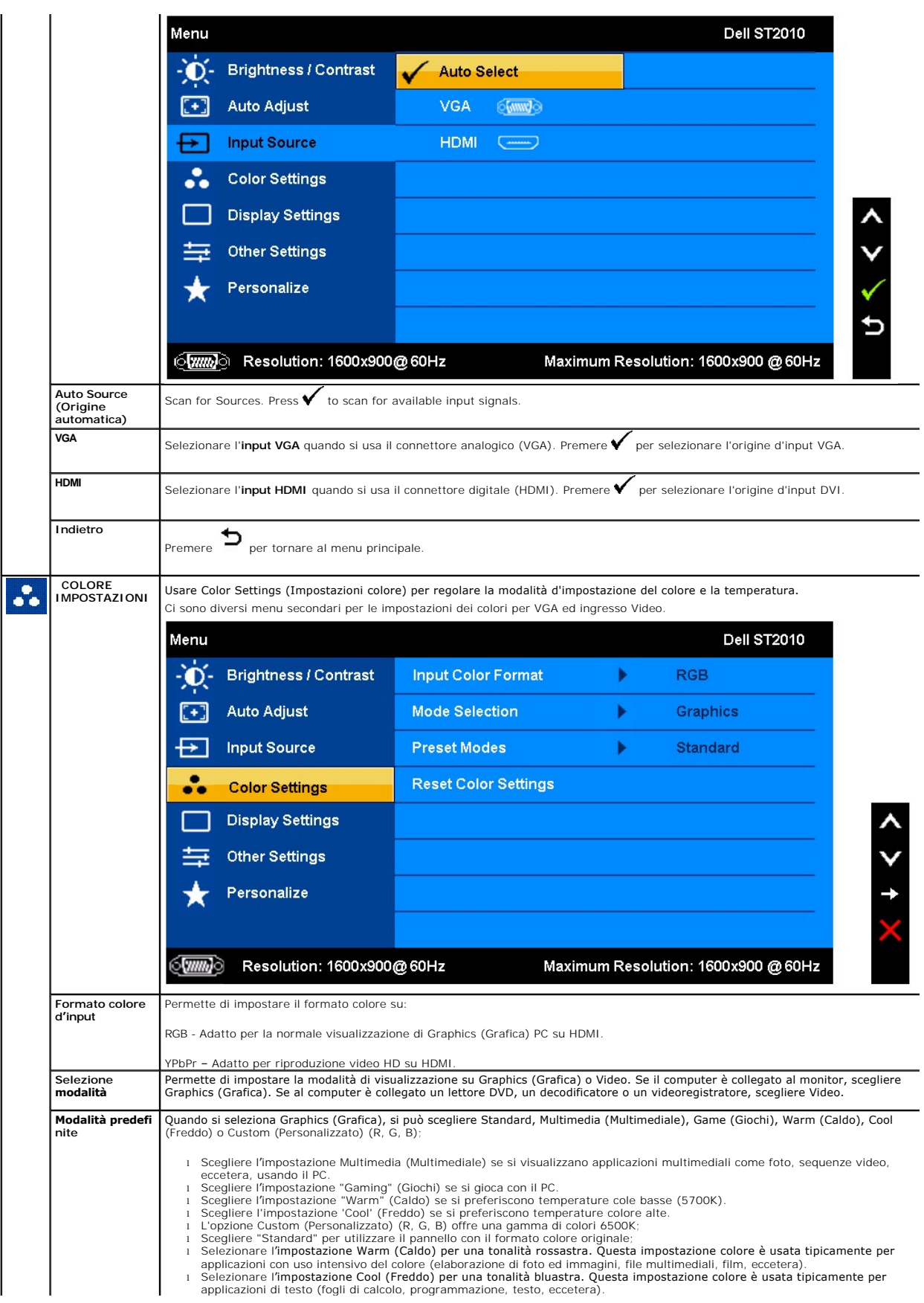

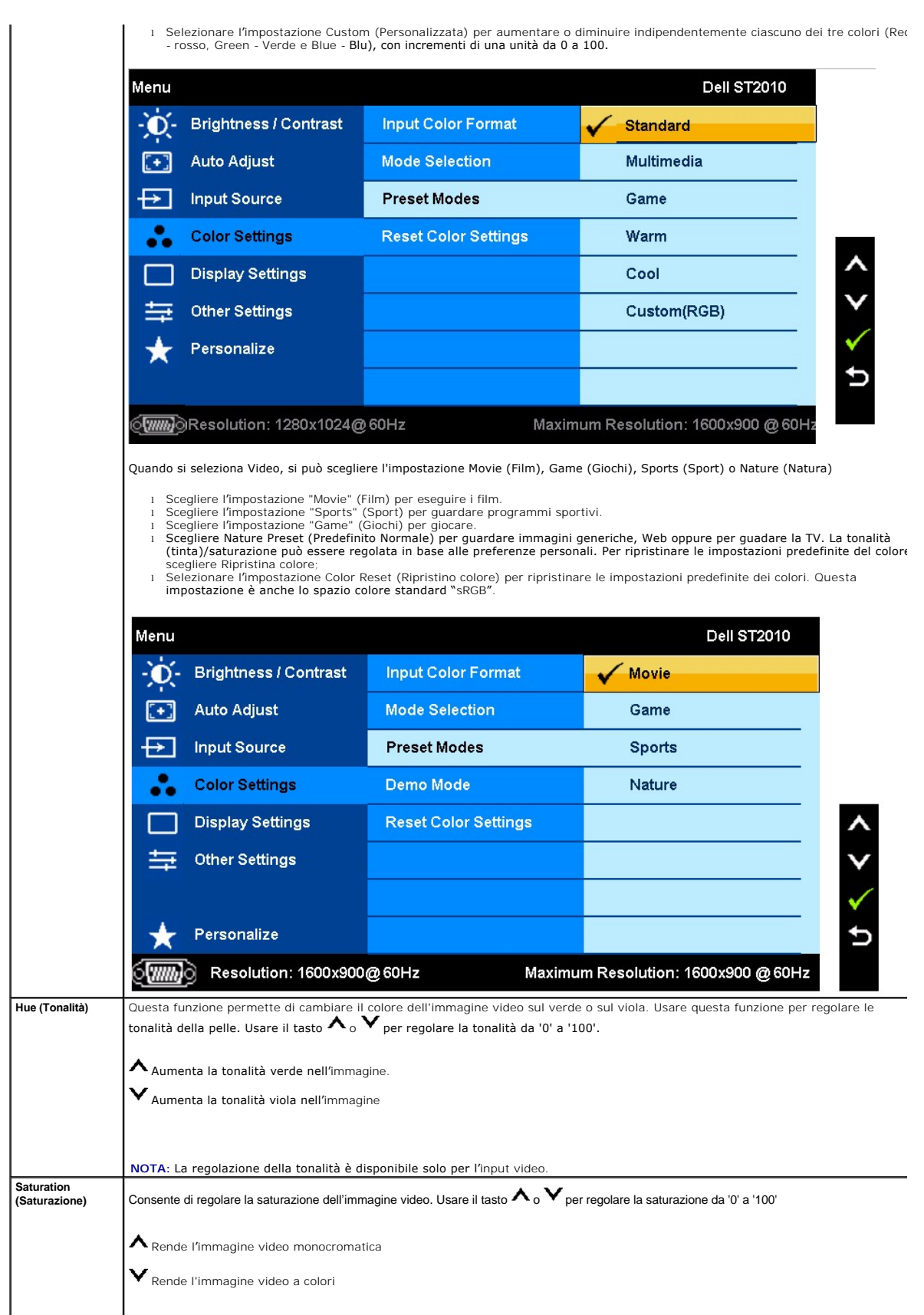

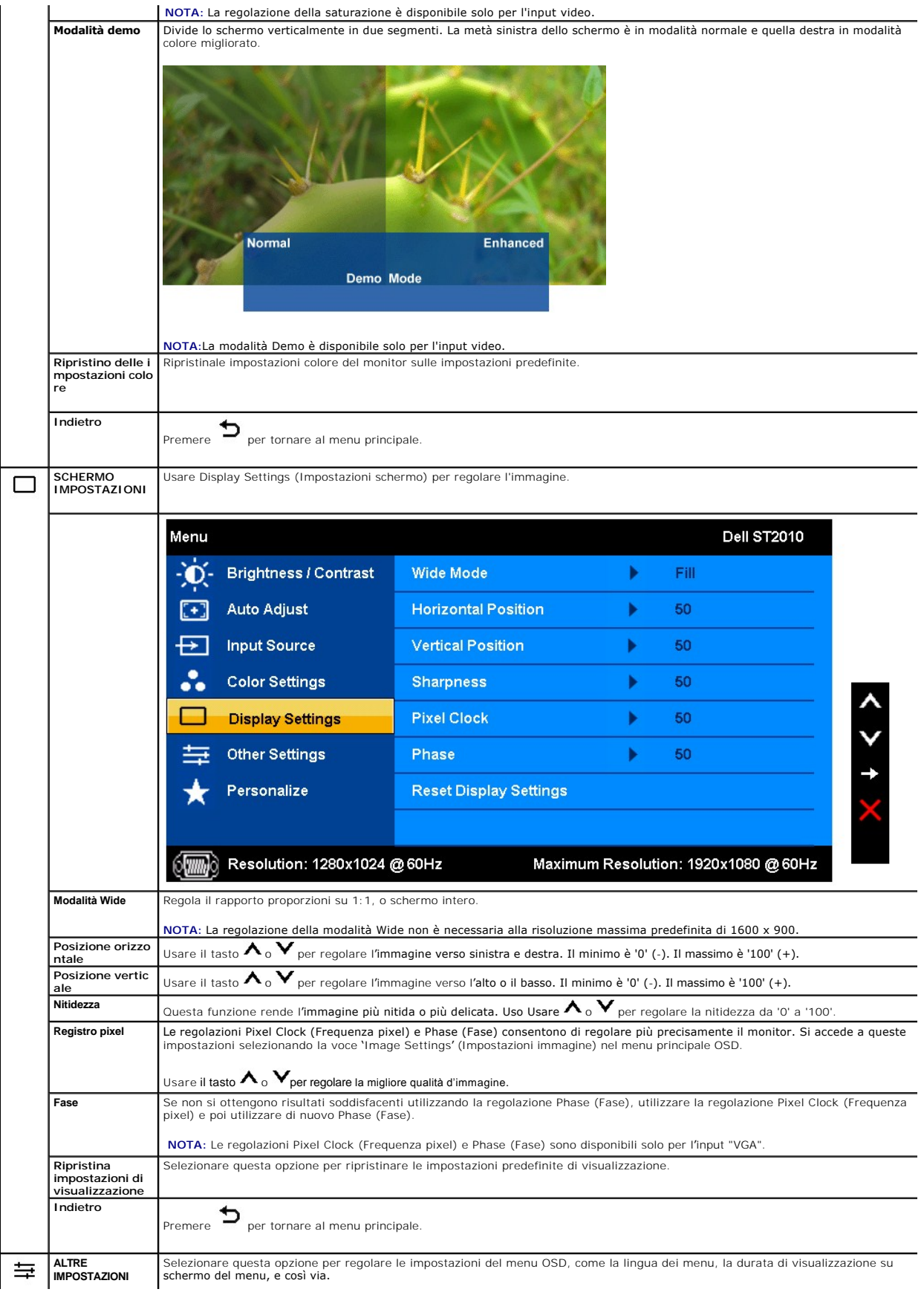

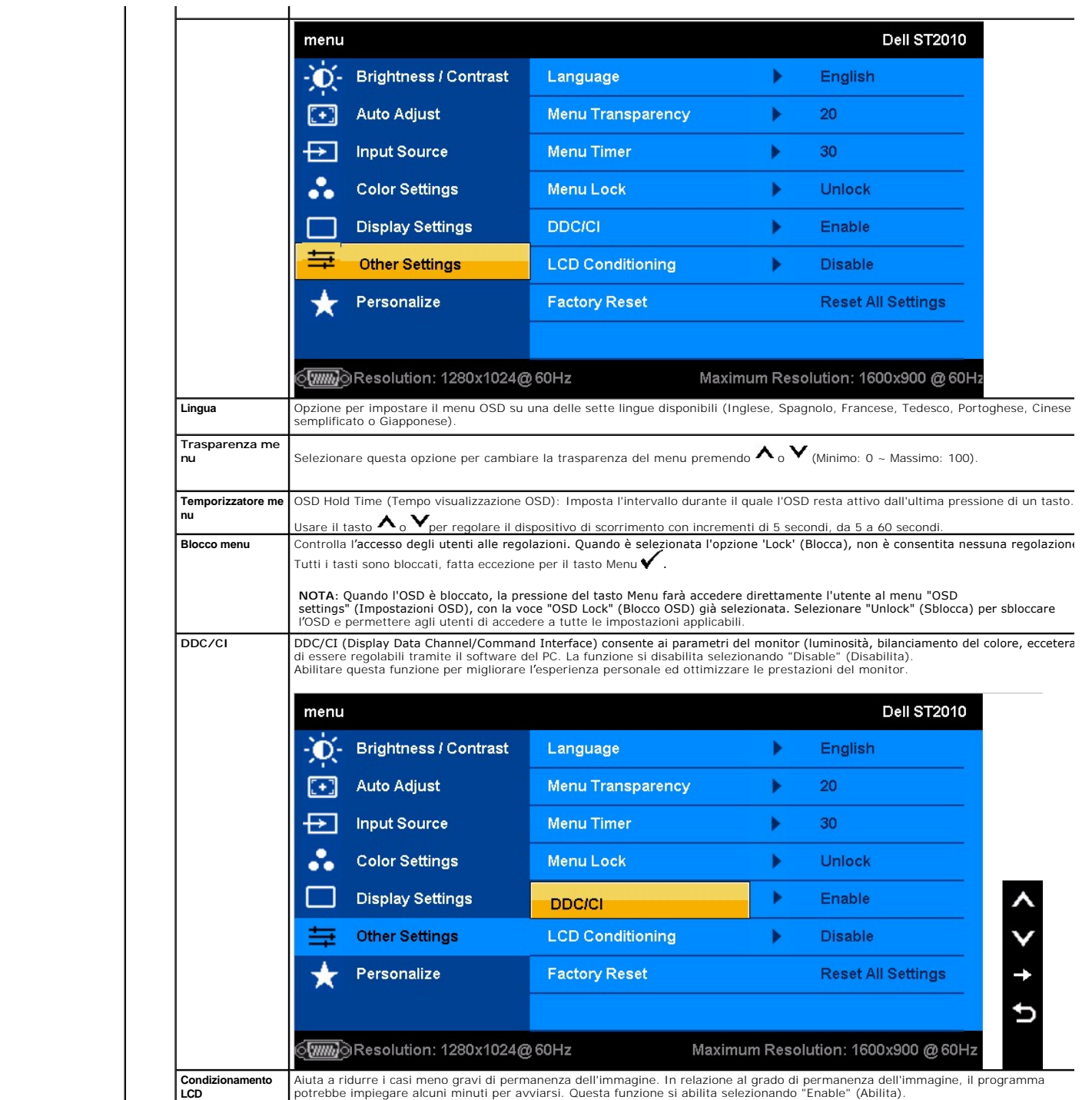

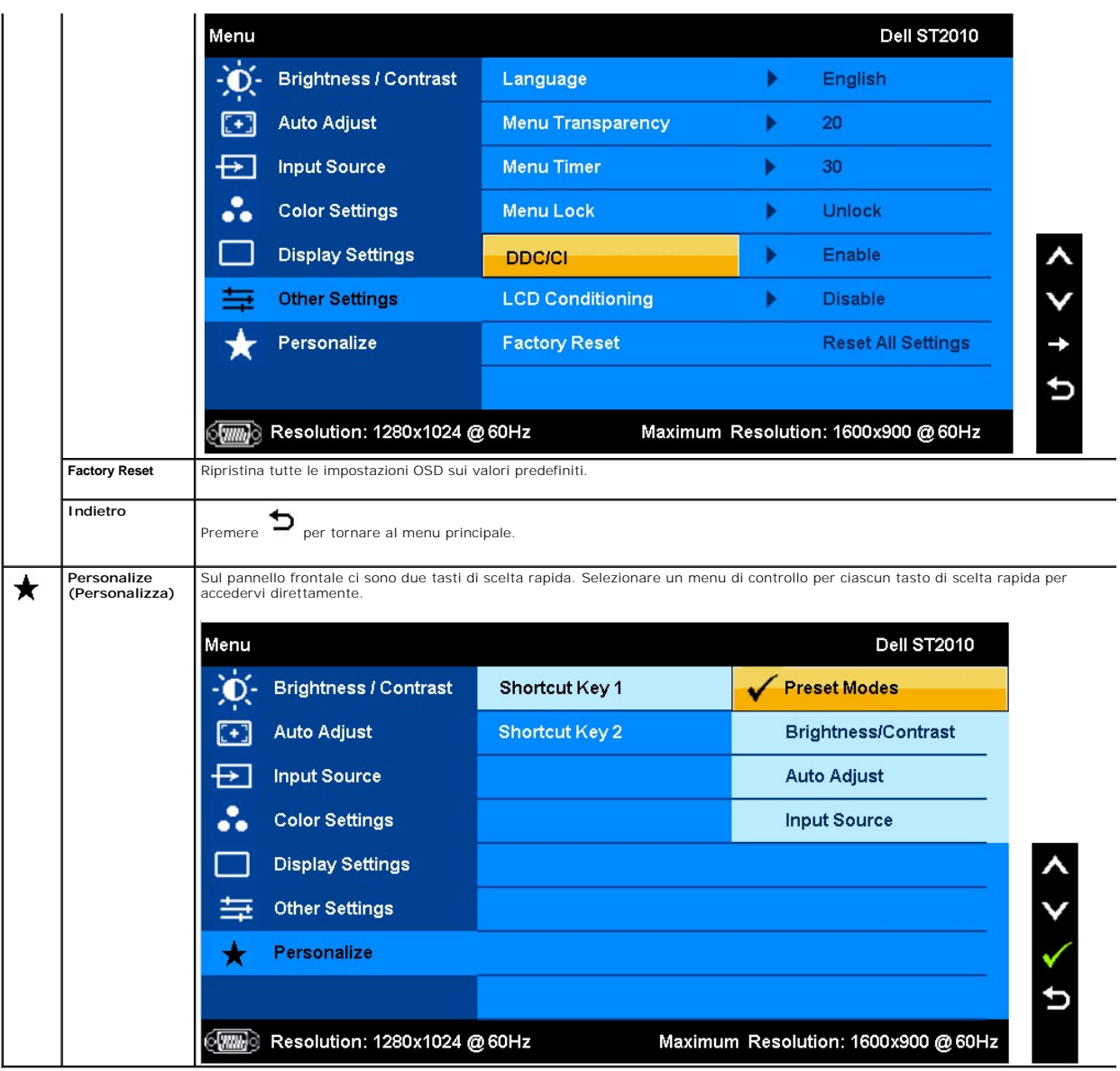

#### **Messaggi di avviso OSD**

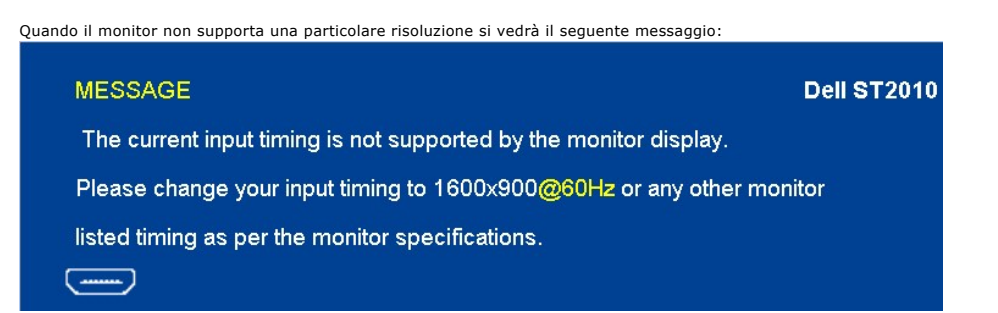

Indica che il monitor non è in grado di sincronizzarsi con il segnale che riceve dal computer. Si veda <u>Specifiche monito</u> per avere le frequenze<br>Verticali e Orizzontali utilizzabili da questo monitor. La modalità raccoman

Si vedrà il seguente messaggio prima che la funzione DDC/CI sia disabilitata.

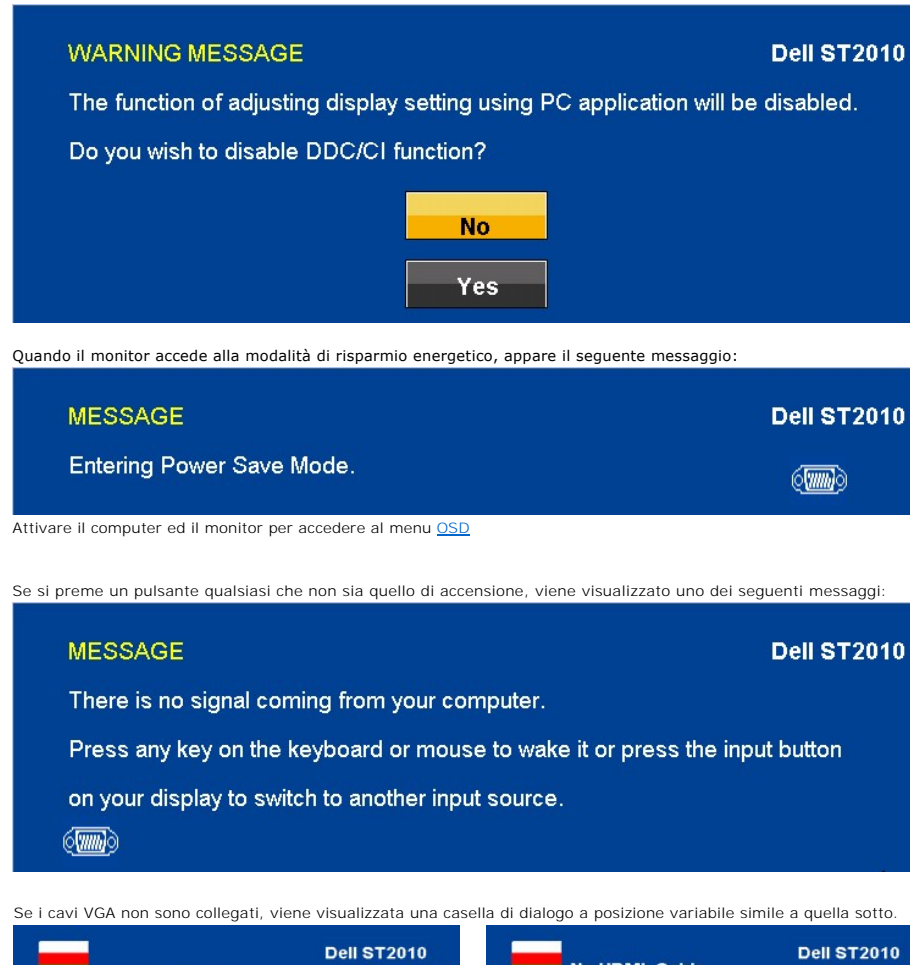

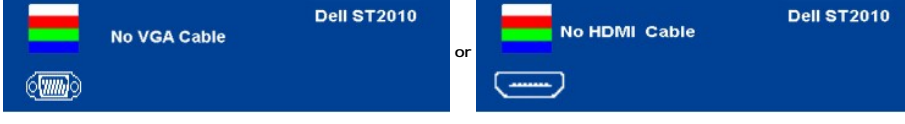

Si veda la sezione [Soluzione dei problemi](file:///C:/data/Monitors/ST2010-BLK/it/ug/solve.htm) per altre informazioni.

## <span id="page-19-0"></span>**Impostazioni per risoluzione ottimale**

Per impostare la risoluzione ottimale del monitor:

- 1. Fare clic con il tasto destro sul desktop e selezionare **Proprietà**.
- 2. Selezionare la scheda **Impostazioni**. 3. Impostare la risoluzione dello schermo su 1600 x 900. 4. Fare clic su **OK**.
- 

Se nelle opzioni non è presente 1366 x 768, potrebbe essere necessario eseguire l'aggiornamento dei driver della scheda grafica. Portare a termine le<br>seguenti procedure, in base al proprio tipo di computer:

- l Computer o computer portatile Dell:
- ¡ Andare **support.dell.com**, su inserire il proprio service tag, e scaricare i driver per la scheda grafica più recenti. l Computer non-Dell (portatile o computer):
- - Andare al sito del supporto del proprio computer e scaricare i driver più aggiornati per la scheda grafica.<br>○ Andare al sito della scheda grafica scaricare i driver più aggiornati.
	-

## <span id="page-19-1"></span>**Uso della barra audio Dell (Opzionale)**

La barra audio Dell è un sistema stereo a due canali adatto per il montaggio su monitor a schermo piatto Dell. La barra audio è dotata di una manopola per il<br>controllo di volume e per accensione/spegnimento, un LED blu per

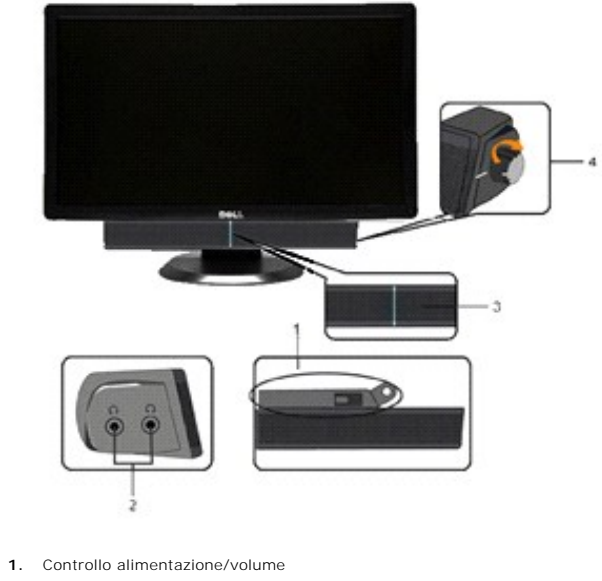

- 
- **2.**  Indicatore di accensione
- **3.** Connettori cuffie auricolari

# <span id="page-20-0"></span>**Uso dell'angolazione**

#### **Inclinazione**

Grazie al piedistallo integrato, si può inclinare il monitor per ottenere l'angolo di visione più confortevole.

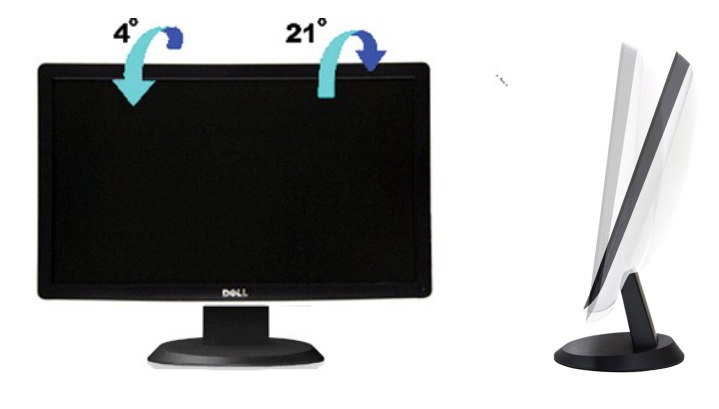

**NOTA:** La base è staccata quando il monitor è inviato dalla fabbrica.

## <span id="page-21-0"></span>**Impostazione del monitor**

**Monitor a schermo piatto Dell™ ST2010-BLK**

#### **Istruzioni importanti per impostare la risoluzione del display su 1600 x 900 (max.)**

Per una visualizzazione ottimale usando i sistemi operativi Microsoft Windows®, impostare la risoluzione dello schermo a 1366 x 768 pixel, seguendo questa procedura:

1. Cliccare con il tasto destro del mouse sul desktop, quindi su **Proprietà**.

2. Selezionare la scheda **Impostazioni**.

3. Spostare la barra di scorrimento a destra tenendo premuto il tasto sinistro del mouse e regolando la risoluzione dello schermo su **1600X900**

4. Cliccare su **OK**.

Nel caso non sia disponibile l'opzione **1600X900**, potrebbe essere necessario aggiornare il driver grafico. Scegliere dall'elenco in basso la configurazione che meglio descrive il sistema informatico utilizzato e seguire le istruzioni fornite:

**1: [Se si ha un computer desktop o notebook Dell™ con accesso a Internet.](file:///C:/data/Monitors/ST2010-BLK/it/ug/internet.htm)**

**2: [Se non si ha un computer desktop o notebook, oppure una scheda grafica Dell™.](file:///C:/data/Monitors/ST2010-BLK/it/ug/non-dell.htm)**

## <span id="page-22-0"></span>**Monitor a schermo piatto Dell™ ST2010-BLK**

[Guida utente](file:///C:/data/Monitors/ST2010-BLK/it/ug/index.htm) 

[Istruzioni importanti per impostare la risoluzione del display su 1600 x 900 \(max.\)](file:///C:/data/Monitors/ST2010-BLK/it/ug/optimal.htm)

**Le informazioni contenute in questo documento sono soggette a modifiche senza preavviso. © 2009 Dell Inc. Tutti i diritti riservati.**

La riproduzione in qualsiasi forma senza l'autorizzazione scritta di Dell Inc. è strettamente proibita.

Marchi depositati usati in questo documento: *Dell* ed il logo *Dell* **sono marchi registrati della Dell Inc;** *Microsoft, Windows,* e *Windows NT* sono marchi di fabbrica<br>registrati della Microsoft Corporation; *Adobe* è

Nella presente documentazione possono essere utilizzati altri marchi registrati e denominazioni commerciali per indicare l'organizzazione che vanta diritti di<br>proprietà o i relativi prodotti. Dell Inc. declina qualsiasi ri propria.

Modello ST2010b

Giugno 2009 Rev. A00

#### <span id="page-23-0"></span>**Installazione del monitor Guida all'uso monitor schermo piatto Dell™ ST2010**

- [Attaccare la base](#page-23-1)
- [Collegamento del monitor](#page-23-2)
- [Collegamento della Soundbar \(optional\)](#page-24-0)
- [Rimozione della base](#page-24-1)

#### <span id="page-23-1"></span>**Attaccare la base**

**NOTA:** Il supporto del monitor viene staccato per la spedizione.

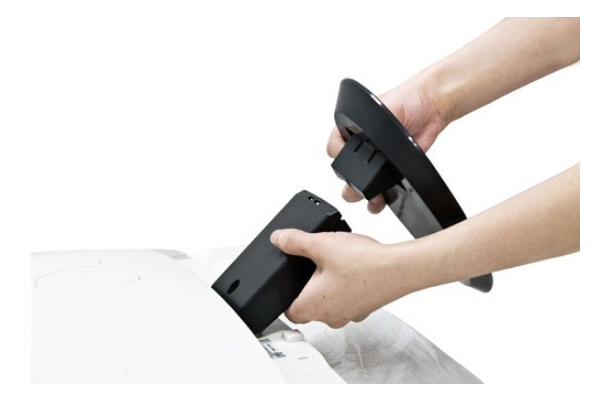

Attaccare il monitor alla base:

1.Collocare la base su di una superficie piatta.

2.Inserire la scanalatura sulla base nel montante del monitor.

3.Abbassare il monitor in modo tale che l'area di montaggio del monitor di innesti o si agganci alla base.

## <span id="page-23-2"></span>**Collegamento del monitor**

ATTENZIONE: Prima di iniziare le procedure descritte nella presente sezione, attenersi alle [istruzioni di sicurezza.](file:///C:/data/Monitors/ST2010-BLK/it/ug/appendx.htm#Safety%20Information)

#### **Collegamento del cavo VGA di colore Blu**

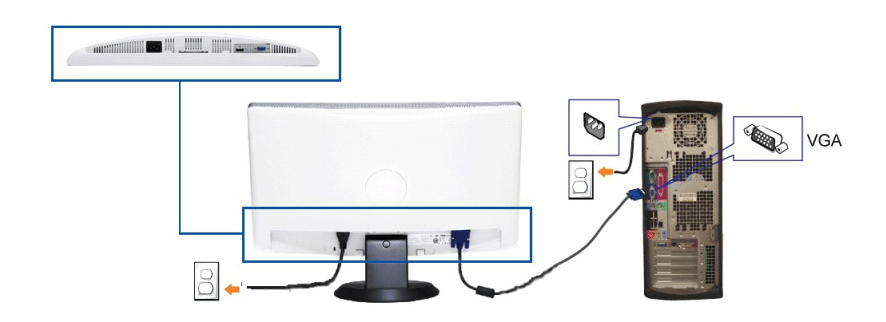

**A NOTA:** Le immagini sono usato solo a scopo illustrativo. L'aspetto del computer può essere diverso.

Attenersi alle fasi/istruzioni che seguono per collegare il monitor al computer:

- 
- 
- 1. Spegnere il computer e scollegare il cavo d'alimentazione.<br>2. Collegare il connettore blu dello schermo (VGA analogico) alla corrispondente porta video sul retro del computer.<br>3. Accendere il monitor ed il computer immagine, fare riferimento alla sezione Risoluzione dei problemi del monitor.

#### <span id="page-24-0"></span>**Collegamento della Soundbar (optional)**

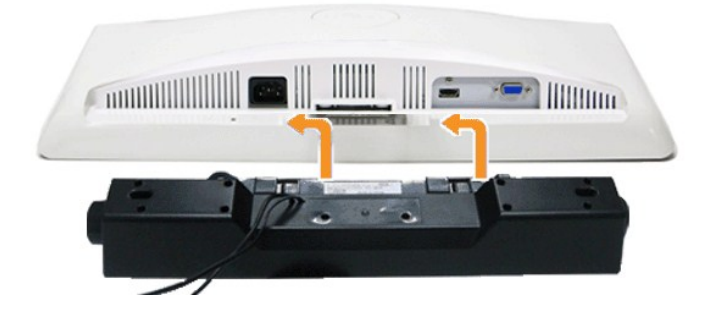

**AVVISO:** Non usarlo per lacun altro dispositivo diverso da Soundbar Dell.

- **1.** IT-IT Lavorando sul retro del monitor attaccare la Soundbar allineando i due alloggi con le due linguette lungo i lati inferiori del monitor.
- **2.** Far scorrere la Soundbar verso sinistra finché si blocca in posizione.
- **3.**  Collegare la barra audio con l'alimentatore.
- **4.**  Collegare lo spinotto stereo mini di colore verde/giallo sul retro della Soundbar al jack output audio del computer.

#### <span id="page-24-1"></span>**Rimozione della base**

**IOTA:** Per impedire di graffiare lo schermo LCD mentre si rimuove la base, assicurarsi che il monitor sia collocato su una superficie pulita.

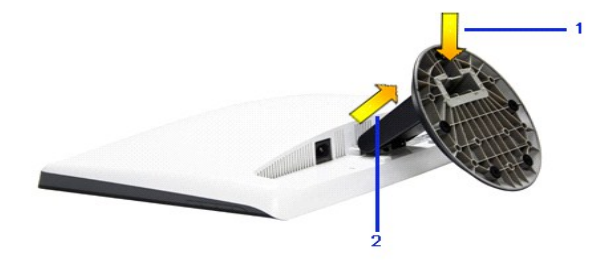

Per rimuovere il supporto:

1.Tenere premuto il tasto di rilascio della base.

2.Sollevare ed allontanare la base dal monitor.

[Ritorna al sommario](file:///C:/data/Monitors/ST2010-BLK/it/ug/index.htm)

#### <span id="page-25-0"></span>**Ricerca dei guasti**

**Monitor Schermo piatto DellT ST2010**

- **O** [Diagnostica](#page-25-1)
- **O** Diagnostica integrata
- [Problemi specifici del prodotto](#page-26-0)
- **[Problemi Dell Soundbar](#page-27-0)**
- 

**AVVERTENZA:** Prima di iniziare le procedure descritte nella presente sezione, attenersi alle [istruzioni di sicurezza](file:///C:/data/Monitors/ST2010-BLK/it/ug/appendx.htm#Safety%20Information).

#### <span id="page-25-1"></span>**Diagnostica**

Il monitor offre una funzione di diagnostica che consente di verificare se il monitor funziona correttamente. Se il collegamento tra monitor e computer è stato<br>eseguito correttamente, ma lo schermo è scuro, eseguire la pro

- Spegnere computer e monitor.
- 2. Scollegare il cavo video dal retro del computer. rimuovere sia il cavo digitale sia il cavo analogico (connettore blu) dal retro del computer. 3. Accendere il monitor.

Se il monitor funziona correttamente e non riesce a rilevare un segnale video, sullo schermo apparirà la finestra di dialogo mobile (su di uno sfondo<br>nero). In modalità auto test, il LED accensione è di colore verde. In re visualizzata sullo schermo.

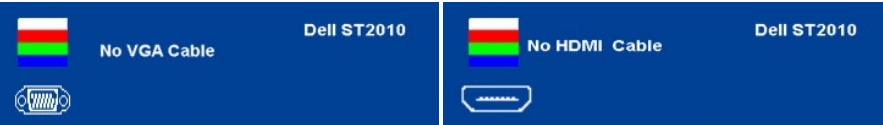

4. Questa finestra di dialogo appare anche durante le normali operazioni di sistema se il cavo video è scollegato oppure danneggiato. 5. Spegnere il monitor e collegare di nuovo il cavo video; accendere di nuovo computer e monitor.

Se lo schermo del monitor TV LCD rimane scuro, dopo avere utilizzato la procedura descritta in precedenza, controllare il controller video ed il sistema PC; il monitor TV LCD funziona correttamente.

## <span id="page-25-2"></span>**Diagnostica integrata**

Il monitor ha uno strumento integrato di diagnostica che aiuta a determinare se l'anomalia dello schermo che si sta verificando è un problema inerente al monitor, oppure al computer e scheda video.

**NOTA:** È possibile eseguire la diagnostica integrata solo quando il cavo video è scollegato e il monitor è in *modalità auto-test*.

Eseguire la diagnostica integrata:

- 
- 
- 1. Verificare che lo schermo sia pulito (niente polvere sulla superficie dello schermo).<br>2. Staccare il(i) cavo(i) video dalla parte posteriore del computer o del monitor. Il monitor entra in modalità di diagnostica.<br>3.
- 5. Premere di nuovo il primo ed il quarto tasto sul lato del monitor. Il colore dello schermo diventa rosso.<br>6. Ricercare le anomalie sullo schermo.
- 6. Ricercare le anomalie sullo schermo.<br>7. Ripetere le fasi 5 e 6 per controllare
- 7. Ripetere le fasi 5 e 6 per controllare lo schermo di colore verde, blu, e bianco.

Il test è completato quando appare la schermata bianca. Per uscire premere di nuovo il quarto tasto.

Se non sono rilevate anomalie sullo schermo dopo l'uso dello strumento di diagnostica interna, il monitor è funzionante. Controllare la scheda video e il computer.

#### **Problemi comuni**

La tabella che segue contiene informazioni generali sui problemi comuni del monitor e le relative soluzioni.

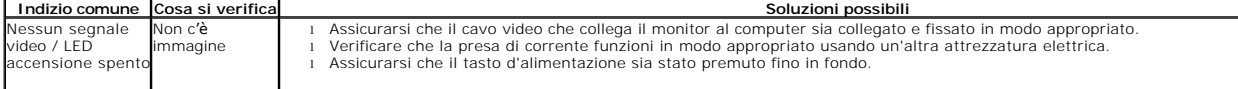

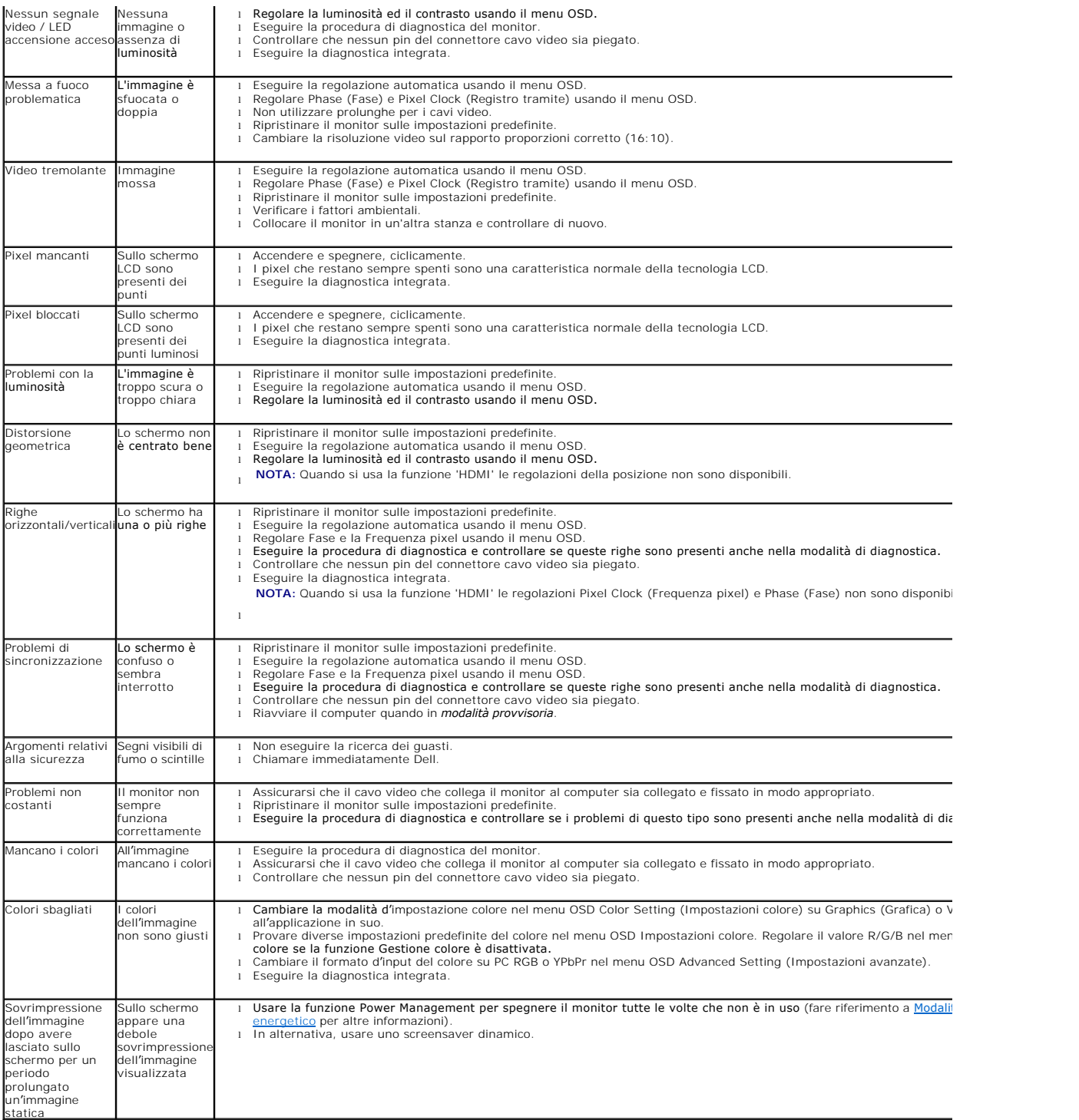

# <span id="page-26-0"></span>**Problemi specifici del prodotto**

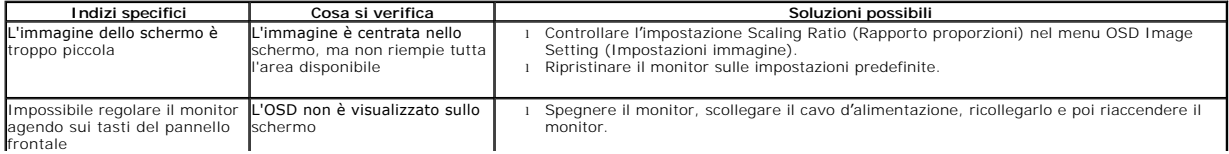

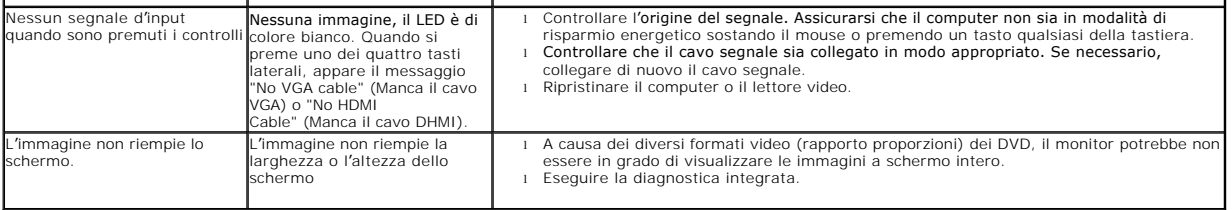

## <span id="page-27-0"></span>**Problemi DellT Soundbar**

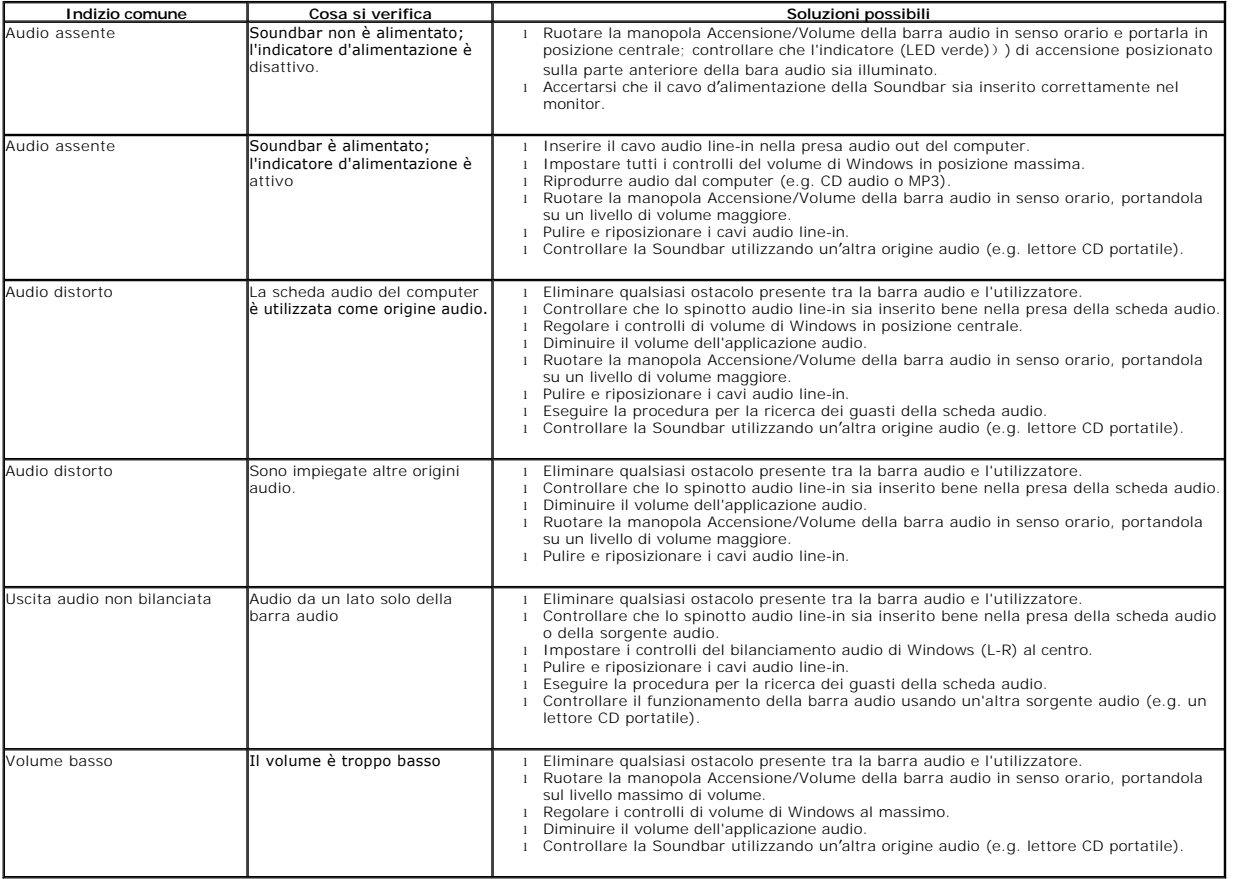